# **Service Action Code: 90o8 REVISION**

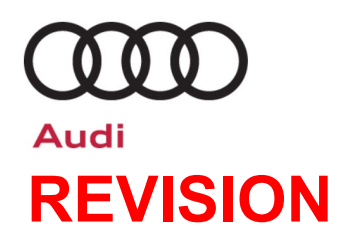

#### **Subject MyAudi Software Update – USA ONLY**

**Release Date** | December 11, 2020

**REVISION SUMMA** 

**Affected Vehic** 

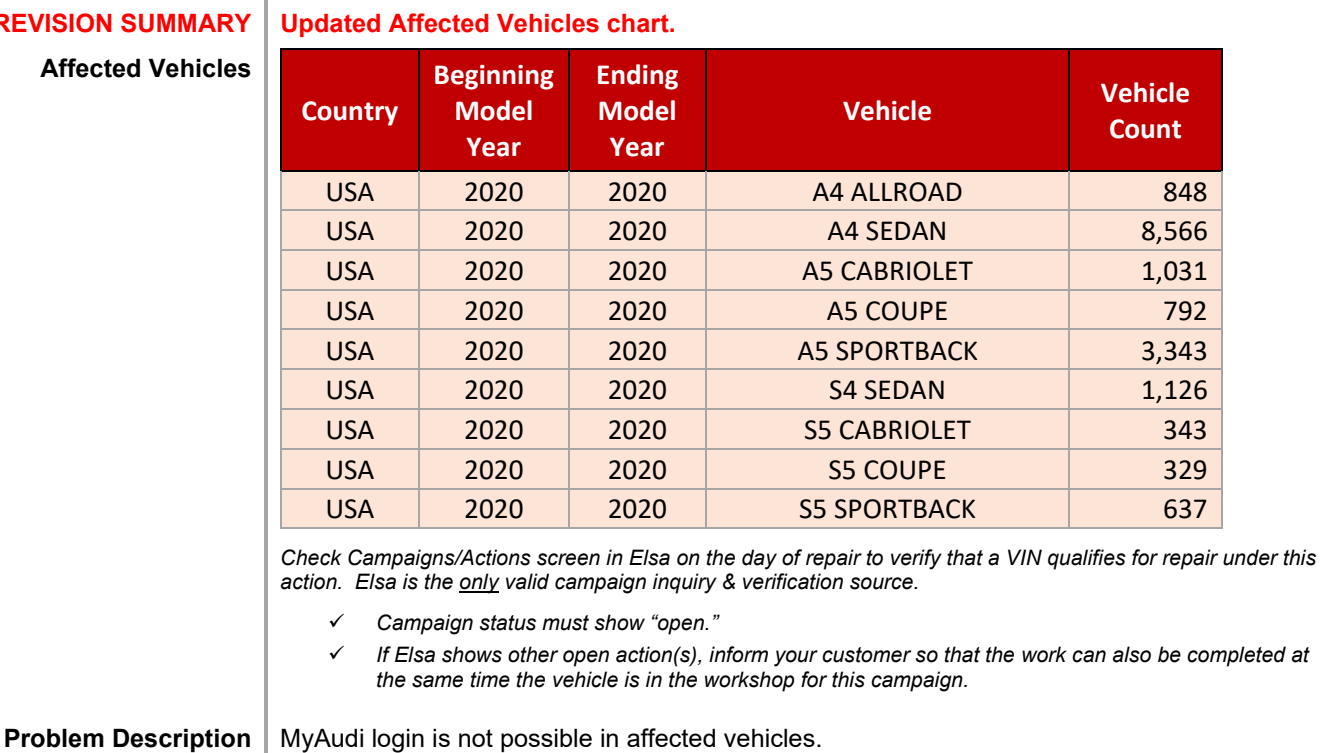

**Corrective Action** | Perform a software update to correct this issue.

**Code Visibility** | On or about August 20, 2020, the campaign code was applied to affected vehicles.

**Owner Notification** | Owner notification took place in August 2020. Owner letter examples are included in this bulletin for your reference.

**Campaign Expiration Date** This campaign expires on *December 31 2022.* Repairs must be performed on or before this date to be eligible for payment. Keep this expiration date in mind when scheduling customers for this action. If a customer wishes to have this service performed after the expiration date, your dealerships normal parts and labor cost associated with this repair will apply.

**Additional Information Please alert everyone in your dealership about this action, including Sales, Service, Parts and Accounting personnel. Contact Warranty if you have any questions.**

> Dealers must ensure that every affected inventory vehicle has this campaign completed before delivery to consumers.

# **Claim Entry Instructions**

The labor times listed here may differ from the labor operations and labor times listed in ELSA.

After campaign has been completed, enter claim as soon as possible to help prevent work from being duplicated elsewhere. Attach the Elsa screen print showing action *open on the day of repair* to the repair order. If customer refused campaign work:

 $\checkmark$  U.S. dealers: Submit the request through Audi Warranty Online under the Campaigns/Update option.

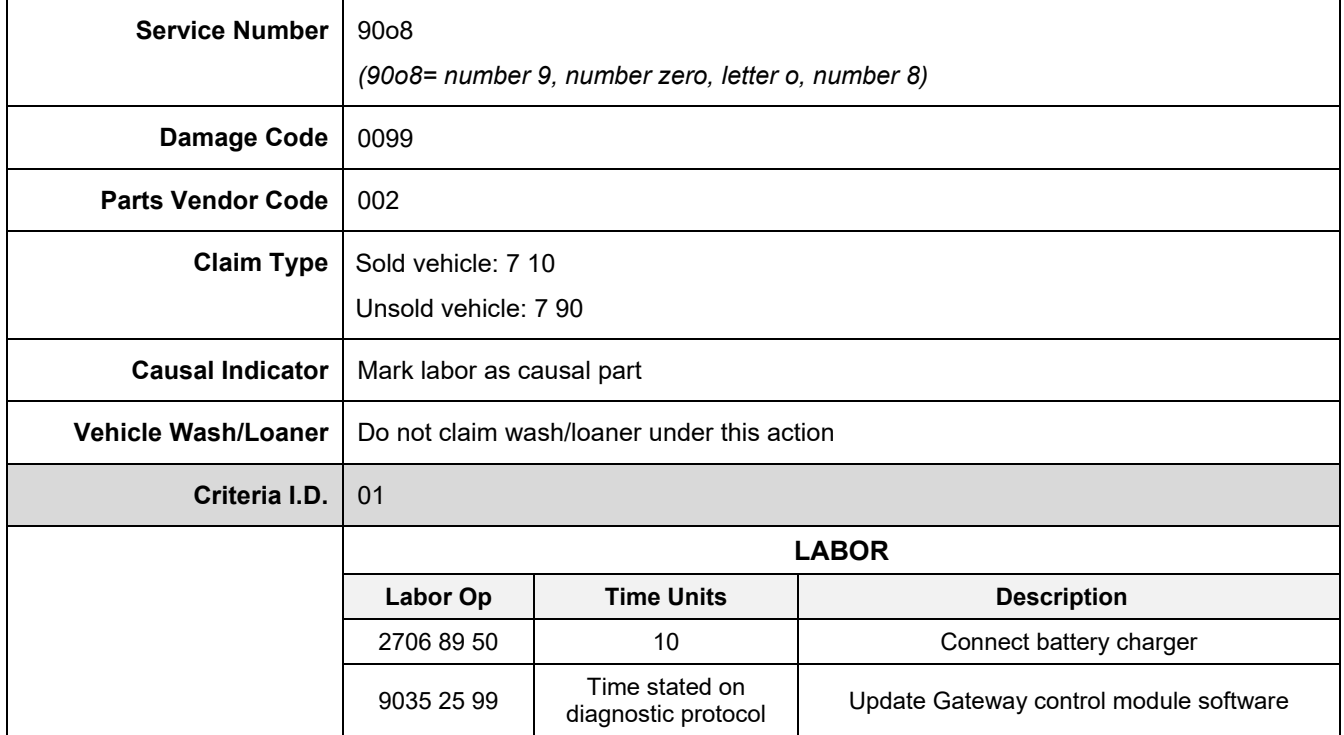

# **Customer Letter Example (USA)**

<MONTH YEAR>

<CUSTOMER NAME> <CUSTOMER ADDRESS> <CUSTOMER CITY STATE ZIPCODE>

**This notice applies to your vehicle:** <MODEL YEAR> <BRAND> <CARLINE>, <VIN>

#### **Subject: Service Action 90o8 - MyAudi Software Update**

Dear Audi Owner,

As part of Audi's ongoing commitment to customer satisfaction, we are informing you of our decision to conduct a service action on certain 2020 model year Audi vehicles. Our records show that you are the owner of a vehicle affected by this action.

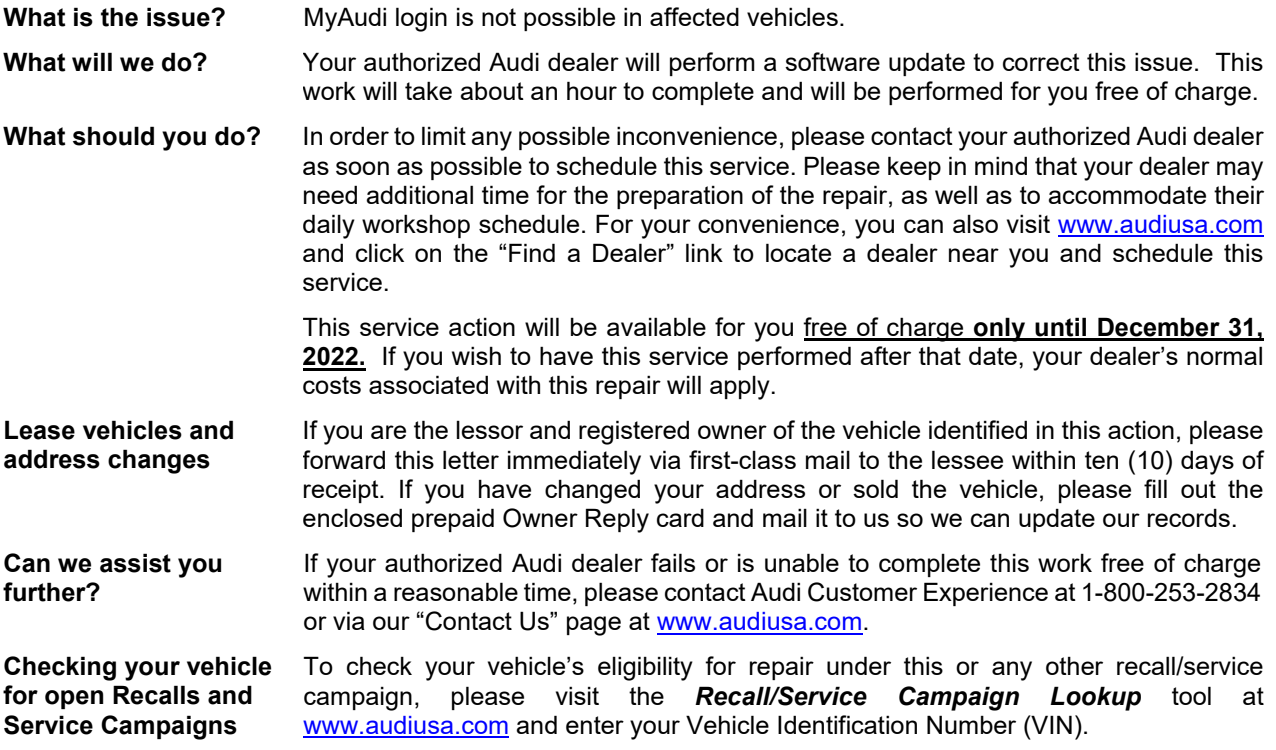

We apologize for any inconvenience this matter may cause; however we are taking this action to help ensure your vehicle continues to meet and exceed your expectations.

Sincerely,

Audi Customer Protection

# **Required Tools**

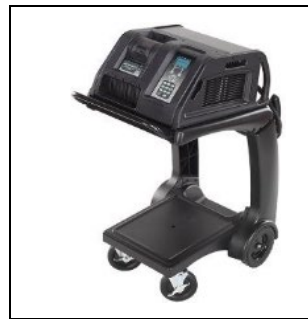

- Battery Tester/Charger - GRX3000VAS-
	- (or equivalent)

**RECALL-**

A-RECALL -

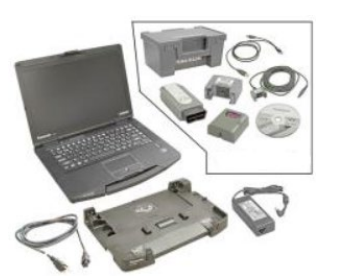

Diagnostic Tester -VAS6150X/VAS6160X- (or equivalent)

# **Repair Instruction**

# **Section A - Check for Previous Repair**

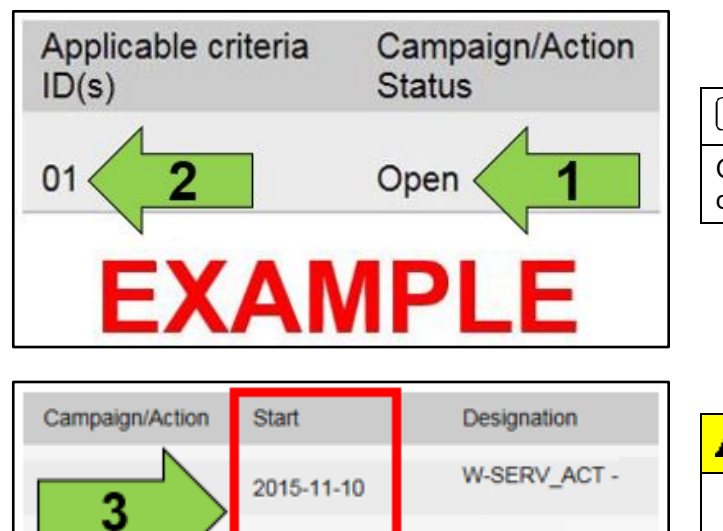

2018-12-13

2017-05-16

**EXAMPLE** 

Enter the VIN in Elsa and proceed to the "Campaign/Action" screen.

## $\left[\mathbf{\overline{i}}\right]$ TIP

On the date of repair, print this screen and keep a copy with the repair order.

- Confirm the Campaign/Action is open <arrow 1>. If the status is closed, no further work is required.
- Note the Applicable Criteria ID <arrow 2> for use in determining the correct work to be done and corresponding parts associated.

**A CRITICAL REPAIR STEP** 

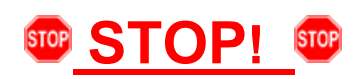

If multiple software update Campaign/Actions are open, they must be performed in order of the Start date <arrow 3>. The oldest should be performed first.

• **All Safety Recalls must be completed prior to completing this campaign.**

**Proceed to Section B**

# **D** NOTE

- Damages resulting from improper repair or failure to follow these work instructions are the dealer's responsibility and are not eligible for reimbursement under this action.
- Diagnosis and repair of pre-existing conditions in the vehicle are not covered under this action.

# **D** NOTE

**Prior to launching the VAS Diagnostic Tester and starting an update, ensure the following conditions are met;**

- **The ODIS software is completely up to date.**
	- Refer to the "Alerts" section on ServiceNet home page for the current ODIS version.
- **The battery charger is connected to the vehicle battery and remains connected for the duration of the software update.**
	- Battery voltage must remain above 12.5 volts for the duration of the software update. Failure to do so may cause the update to fail, which could result in damage to the control module. Control modules damaged by insufficient voltage will not be covered.
- **The screen saver and power saving settings are off.**
	- Failure to do so may result in the tester entering power save mode during the software update, which could result in damage to the control module.
- **The VAS Diagnostic Tester is plugged in using the supplied power adapters.**
	- Under no circumstances should the tester be used on battery power alone during the software update. Failure to do so may result in the tester powering off during the update, which could result in damage to the control module.

**The VAS Diagnostics Interface MUST ONLY be connected to the tester with a USB cable.** 

• Performing a software update using a Bluetooth or WiFi connection increases the risk of losing connection during the update, which could result in damage to the control module. It also greatly increases the time required to perform the update. Requests for additional time or parts will be denied if the GFF log shows the update was performed using Bluetooth or WiFi.

# **D** NOTE

- All campaign software updates must be completed during a single, standalone ODIS Diagnostic Session. You must fully complete this campaign and send all logs before beginning any other campaigns or operations.
- If there are any ODIS "Hot-Fix" patches installed, they must be removed from the scan tool before beginning this operation. ODIS "Hot-Fix" patches may affect the update process.

## $\left[\overline{\mathbf{i}}\right]$  TIP

As a best practice, customer presets should be documented prior to performing any update in the event these settings are lost during the update.

#### **A** WARNING

Radiator Fan(s) may cycle ON high speed during the Update Process! There is a serious risk that personal injury may result if contact is made with spinning fan blades. Keep hands and all objects away from Radiator Fan(s) during Update Process!

# $\bf \bar{i}$  $\bf I$

To Update-Programming using SVM, review and follow instructions in Technical Bulletin 2011732: *Software Version Management (SVM) Operating Instructions.*

The SVM Process must be completed in its entirety so the database receives the update confirmation response. A warranty claim may not be reimbursed if there is no confirmation response to support the claim.

- Open the hood.
- Access the battery charging posts.
- Switch the ignition on.
- Apply the parking brake.
- Switch off all consumers (headlights, heated seats, climate control, etc.).
- Connect the VAS6150X/VAS6160X Diagnostic Tester to the vehicle.
- Start the ODIS program.
- Attach the GRX3000VAS Tester/Charger (or equivalent) IN POWER SUPPLY MODE to the vehicle battery charging posts.

# **D** NOTE

#### **Vehicles with Battery Monitoring Control Module -J367- and/or an EFB Battery:**

When connecting the charger to the battery, connect the positive cable to the positive terminal of the battery and connect the negative cable to the grounding lug on the chassis. DO NOT connect the ground cable directly to negative terminal of the battery.

• Turn the hazards on.

## **A** CAUTION

The procedure may cancel itself if the hazard warning lights are not switched on. The hazard warning lights prevent the system from switching to bus sleep mode during the update.

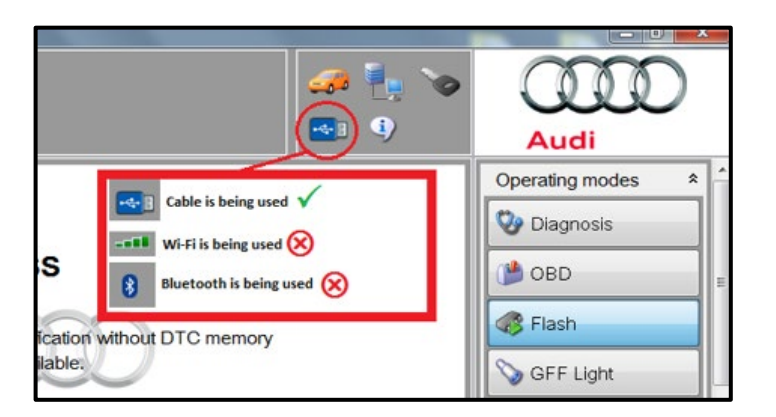

Measurement Info M Admin Log ¥ Data ¥

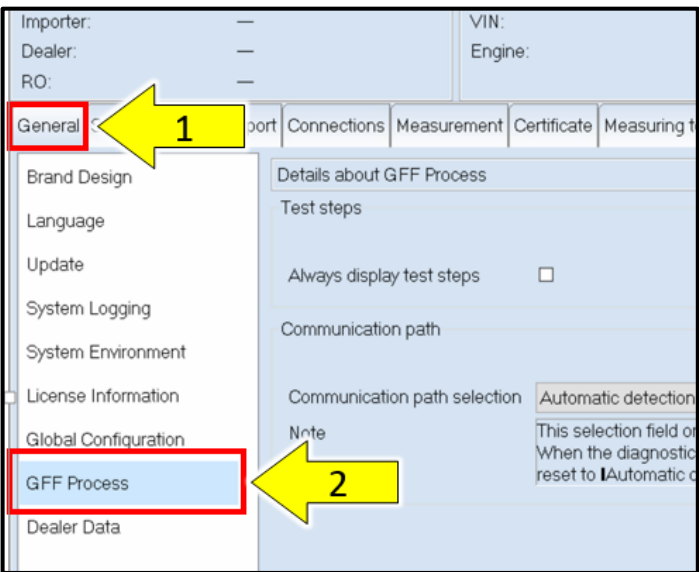

- Confirm that scan tool is communicating with the diagnostic head by USB cable.
	- o If the Bluetooth or WiFi symbol is shown, then disconnect the diagnostic head from the vehicle and reconnect the USB cable to the diagnostic head and then reattach to the vehicle.

# **A** CRITICAL REPAIR STEPS

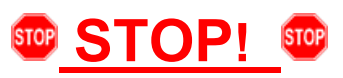

Changing the communication path to "Only allow DoIP communication" MUST be performed to ensure consistent success of this software update. The software update will fail if these steps are not followed.

• From the home screen of the scan tool, select "Admin."

From the "General" tab <arrow 1>, select "GFF Process" <arrow 2>.

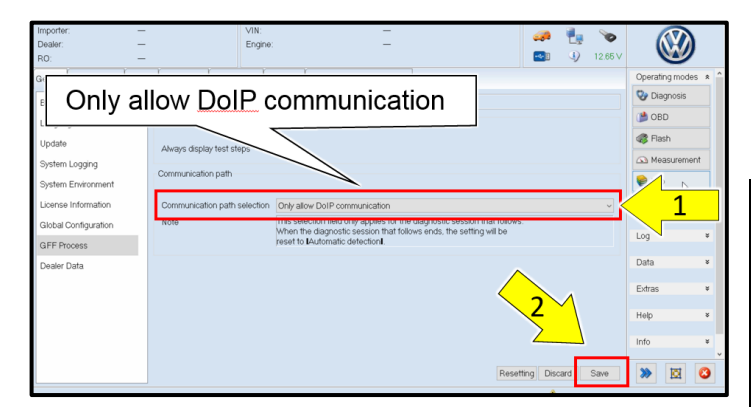

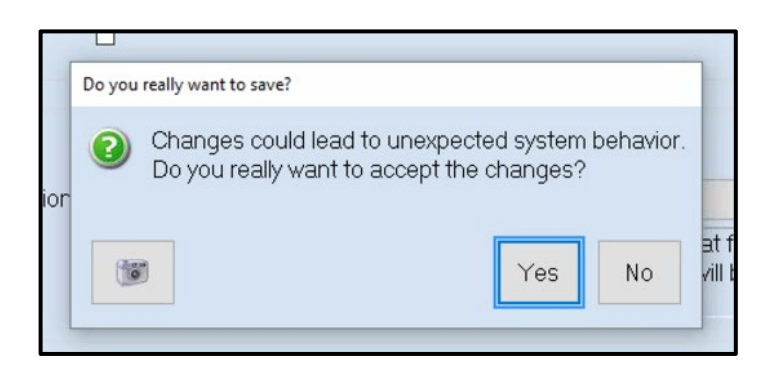

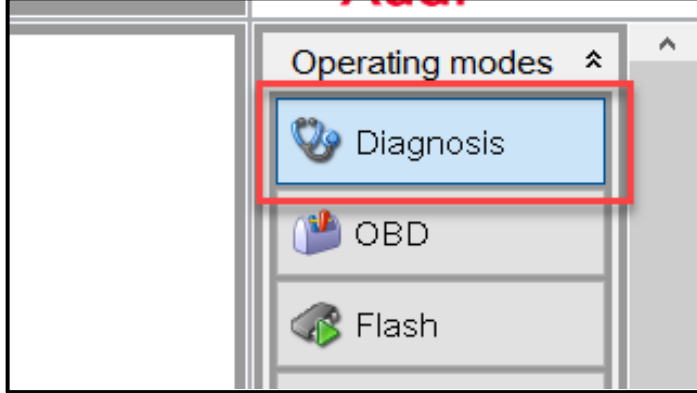

- From the "Communication path selection," select "Only allow DoIP communication"  $\leq$ arrow 1>.
- Select "Save" < arrow 2>.

# **C** NOTE

As stated in the Note on the scan tool, "This selection field only applies for the diagnostic session that follows. When the diagnostic session that follows ends, the setting will be reset to "Automatic detection."

- Select "Yes" when prompted, "Do you really want to save?"
- Return to the home screen of the scan tool.
- From the home screen of the scan tool highlight "Diagnosis" and perform a full GFF diagnostic scan.
- Follow the on-screen prompts.

# **C** NOTE

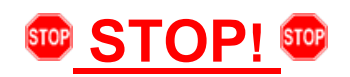

Operating mode "Diagnosis" must be used. Some models will not allow the update to start after changing the communication path to DoIP using operating mode "Flash."

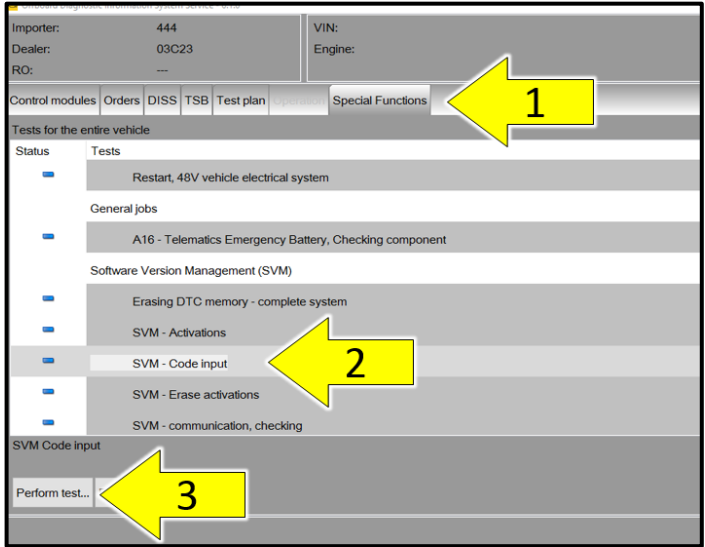

 $-0.0$  $-1$ 

Accept

Audi **Operating modes** 

**B** Diagr **D**OBD

**B** Flash GFF Light Measurement

info

 $\hat{\mathbf{x}}$ 

F51JA000539

m:

- After the diagnostic scan is complete:
	- o Select the "Special Functions" tab  $<1>$ .
	- o Select "SVM Code Input" <2>.
	- o Select "Perform test…" <3>.
- Follow the on screen prompts.

# **D** NOTE

#### *Using Bluetooth or WiFi for this action is PROHIBITED!*

Damage caused to electronic components (e.g. ECM, TCM, etc.) during the SVM update process is not covered.

• Enter the corrective action code (SVM code) as listed below.

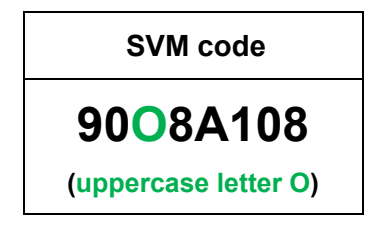

- Select "Accept".
- Follow the on-screen prompts.

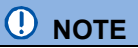

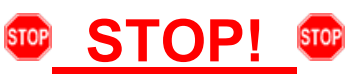

This extra ignition cycle step must be followed, otherwise faults stored during the update may not be cleared upon exiting the Diagnosis program.

- After receiving confirmation that the update completed successfully, the ignition must be turned off for 60 seconds and then turned back on.
- Exit Guided Fault Finding and ensure the diagnostic protocol is sent to GFF Paperless.
- **Proceed to Section C.**

# $\left[\mathbf{\overline{i}}\right]$ TIP

Various event memory entries may be generated after the flashing procedure on some vehicles. Put the vehicle in a corresponding bus sleep mode after performing the update in order to clear the faults.

To put the vehicle in bus sleep mode, disconnect the diagnostic tester, remove the key from the vehicle and lock the vehicle with the remote for 5 minutes.

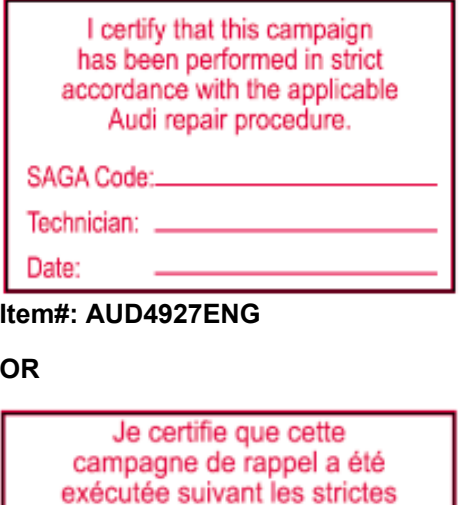

directives de réparation d'Audi

**Item # AUD4927FRE**

Code de SAGA: Technicien: .

Date:

- Once the campaign has been completed, the technician should stamp the repair order.
- Stamps are available for ordering through the Compliance Label Ordering Portal (item# AUD4927ENG or AUD4927FRE).